# Инструкция Plickers

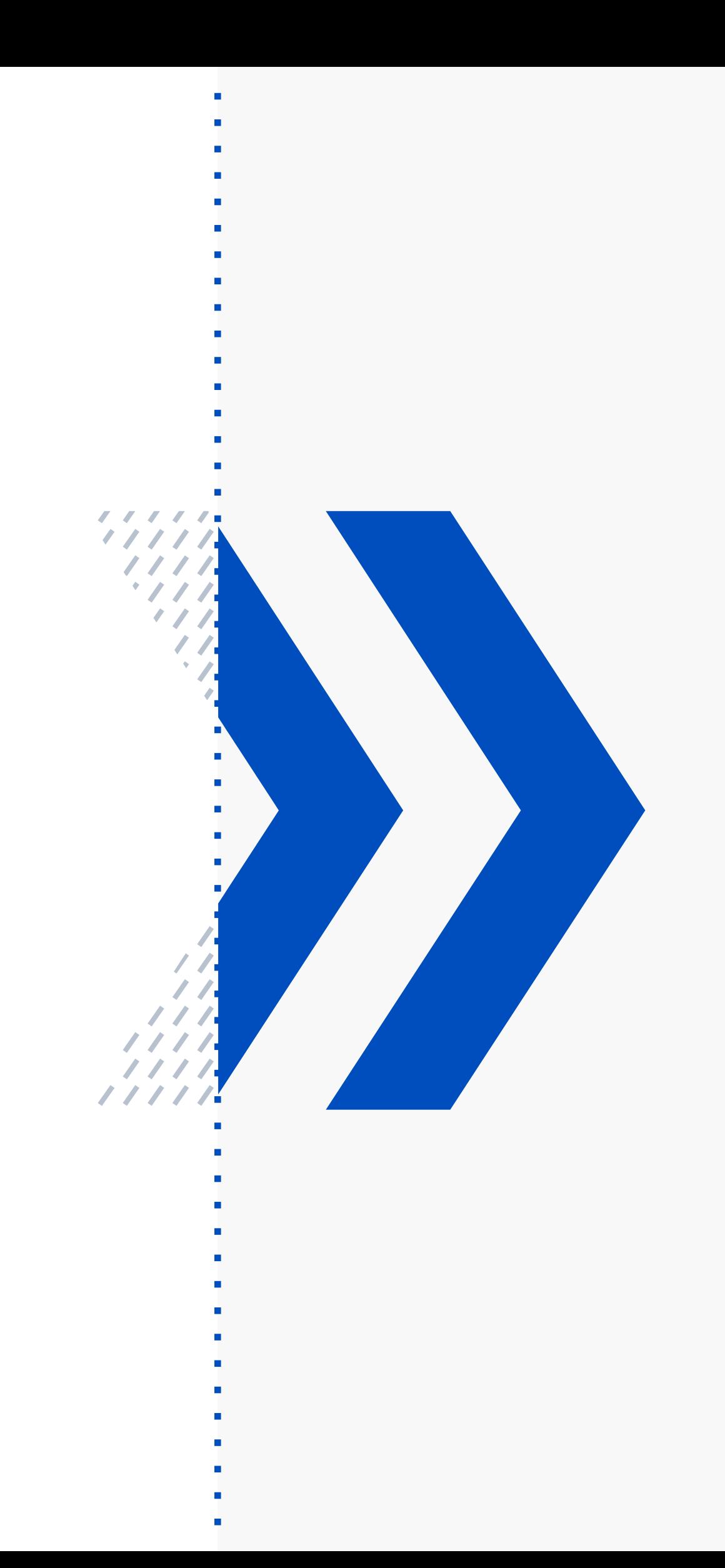

## Регистрация на Plickers.

### Регистрация на Plickers

Перейдите на сайт **[plickers.com](https://get.plickers.com/)**

### **Z** plickers

Для регистрации нажмите Get Started

**What's the heaviest** planet in our Solar System?

 $\mathbf{U}$ 

## **Formative assessment** has never been faster.

Plickers is the free card activity your students will love. Join millions and play in your next lesson.

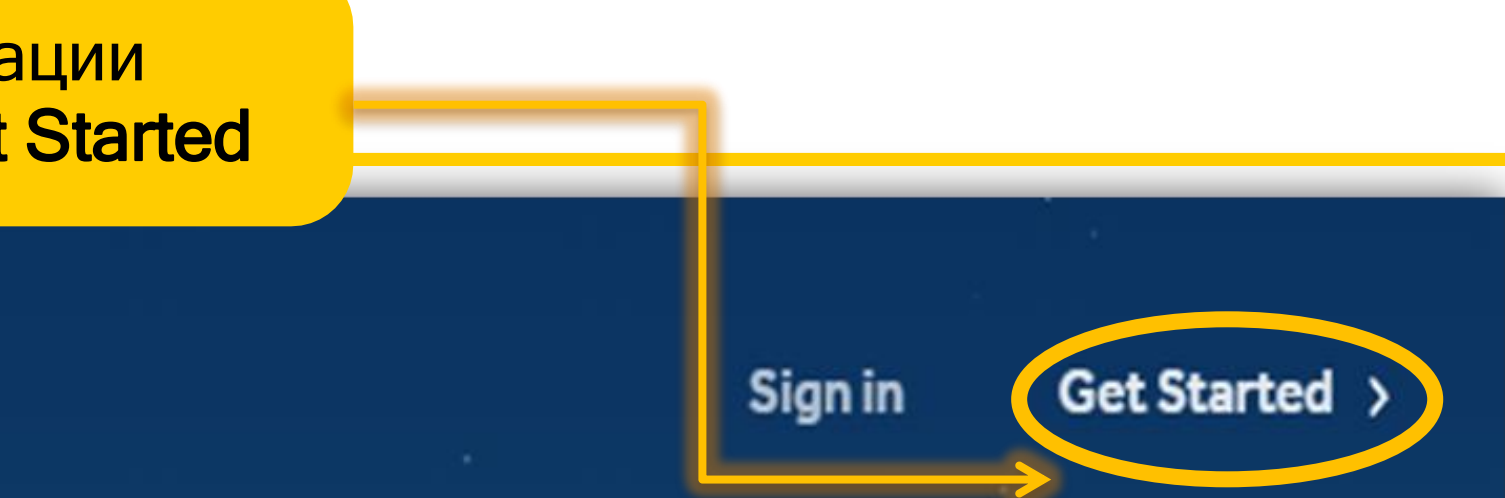

### Регистрация на Plickers

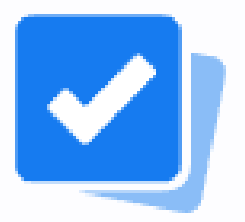

1. Введите в поля свои данные.

### **Sign up for free**

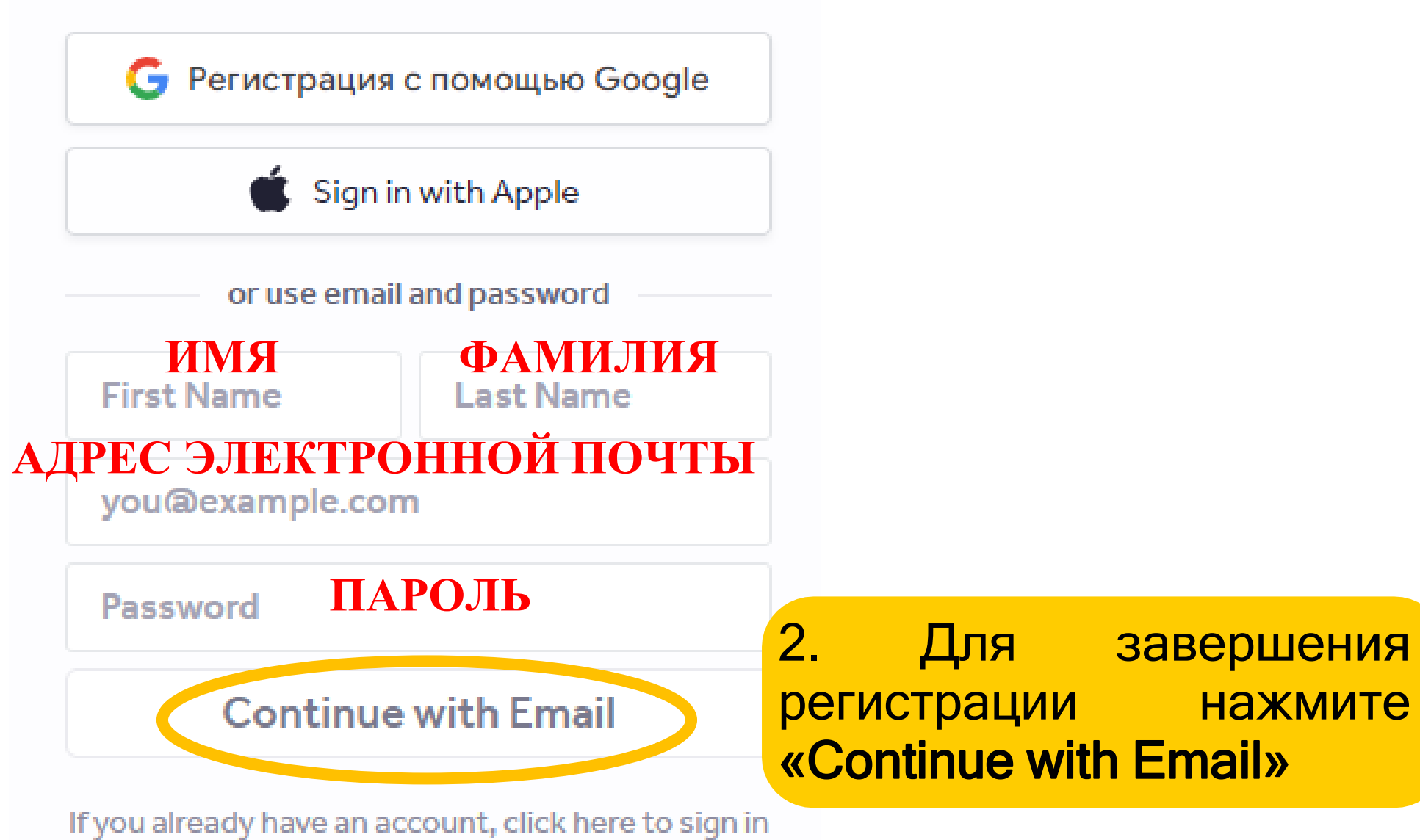

Знакомство с Plickers. Создаем класс и добавляем учеников

## Начинаем работу с Plickers

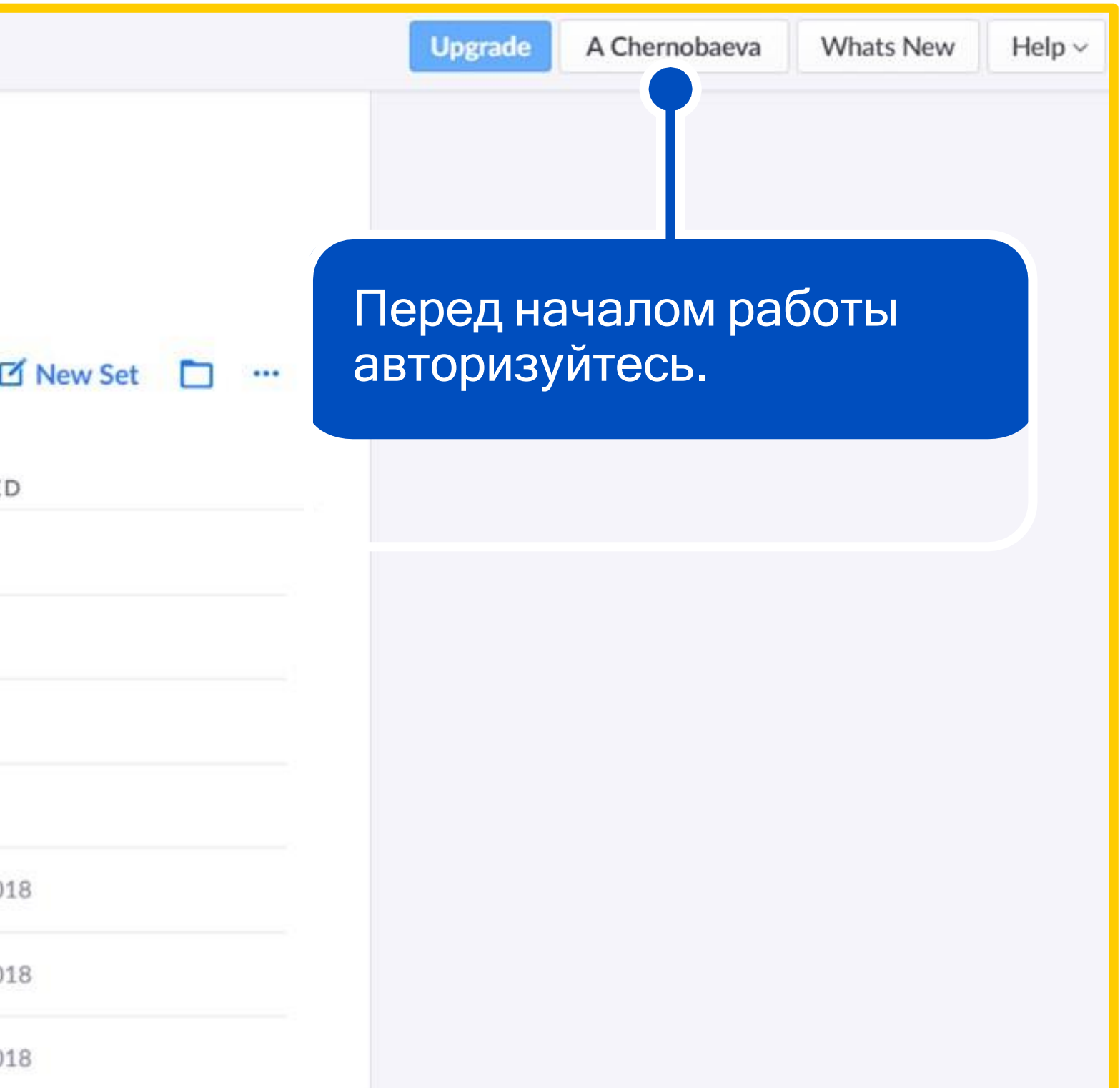

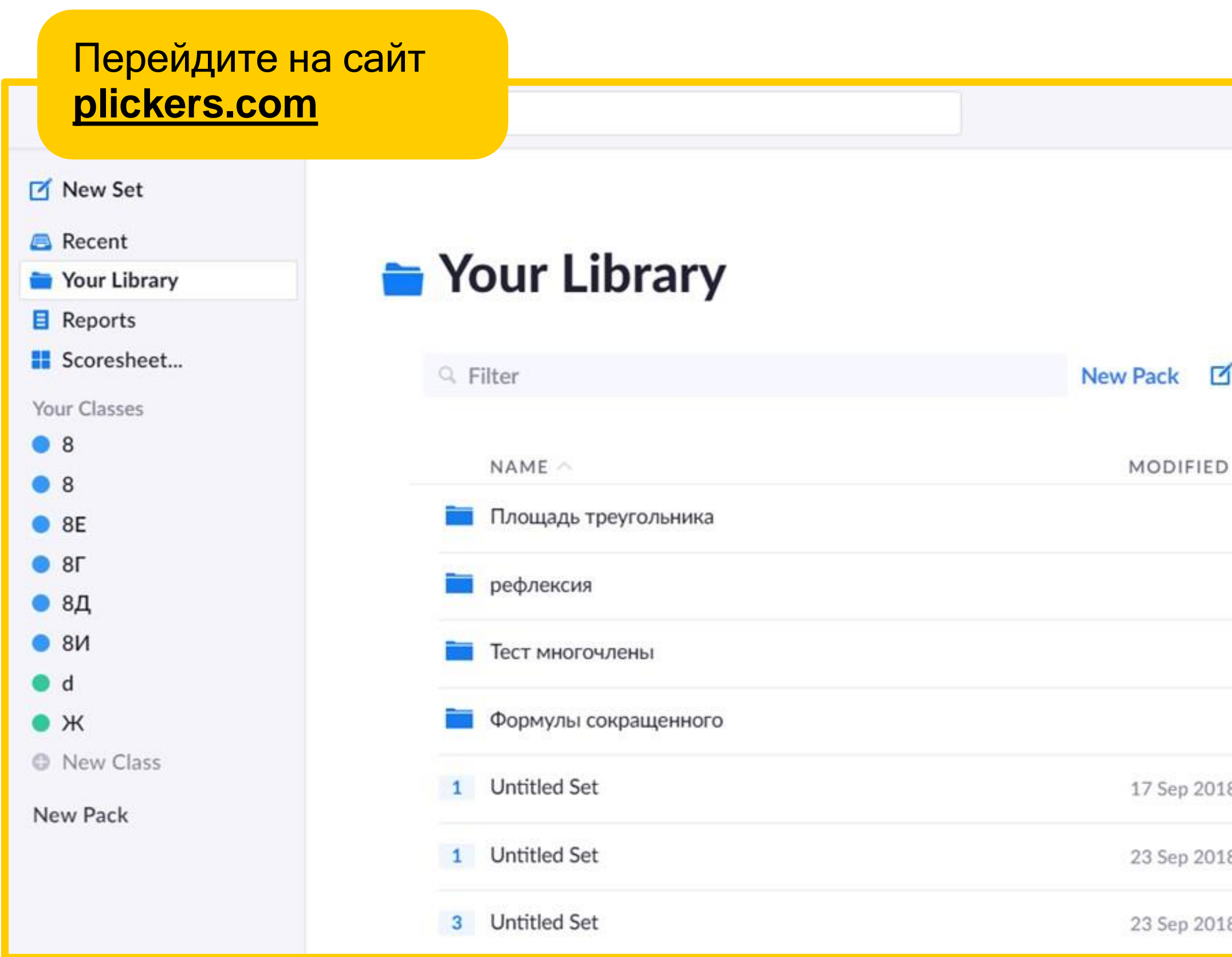

## Меню приложения Plickers

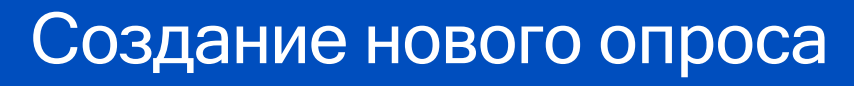

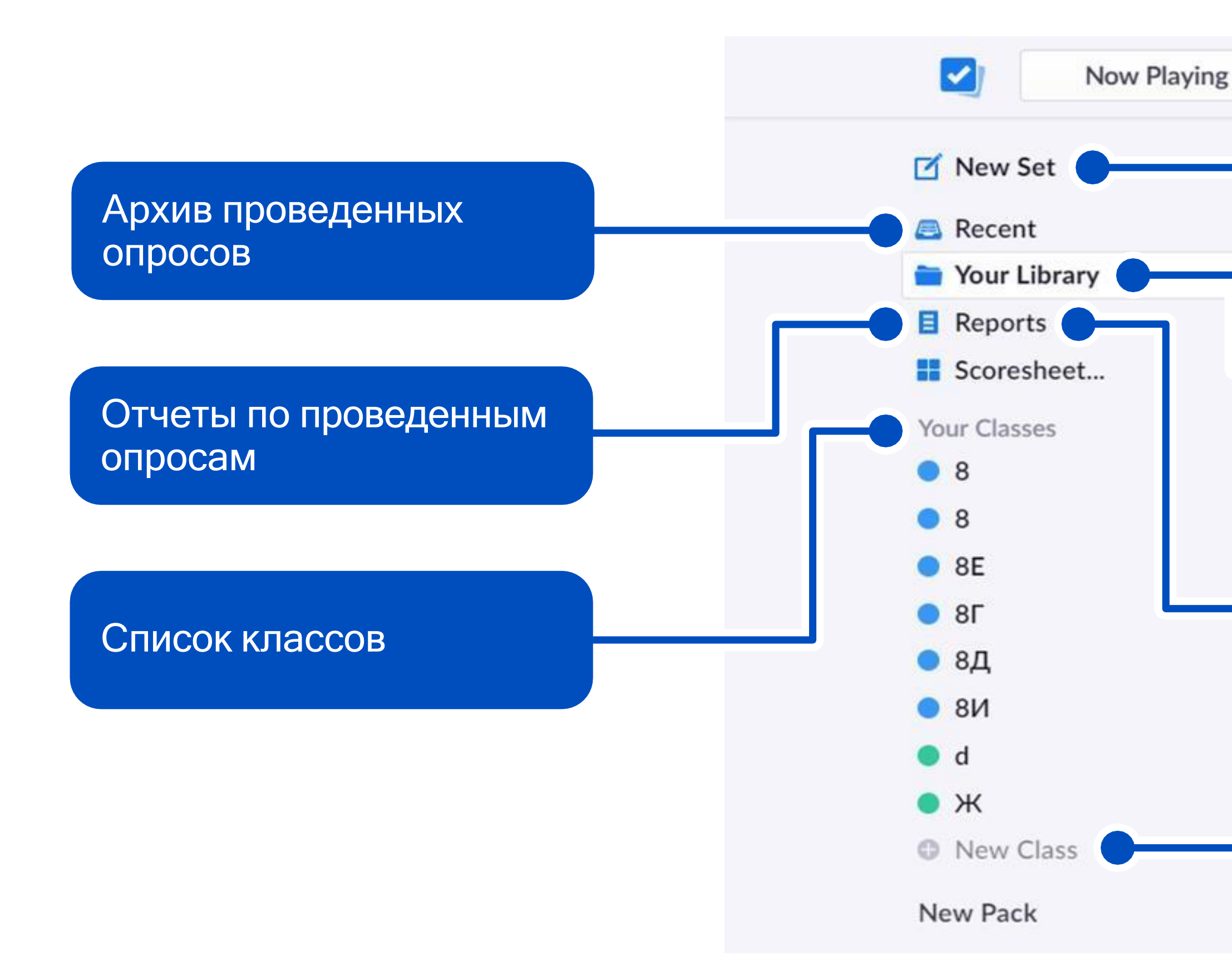

Библиотека, где хранятся все опросы

Протоколы отчетов, которые можно распечатать по каждому ученику

Добавить новый класс

### Шаг 1. Создаем новый класс

### **Add Classes**

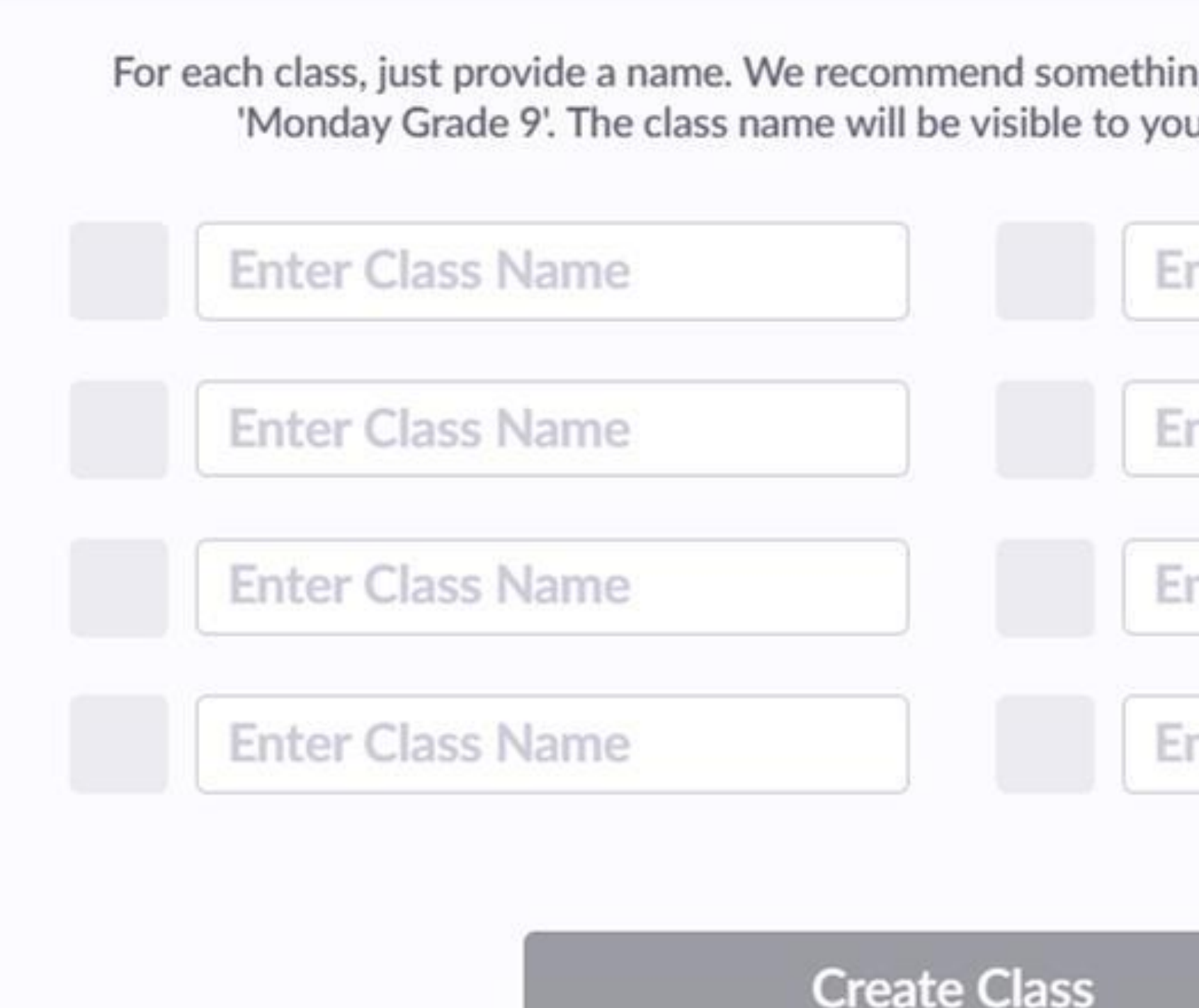

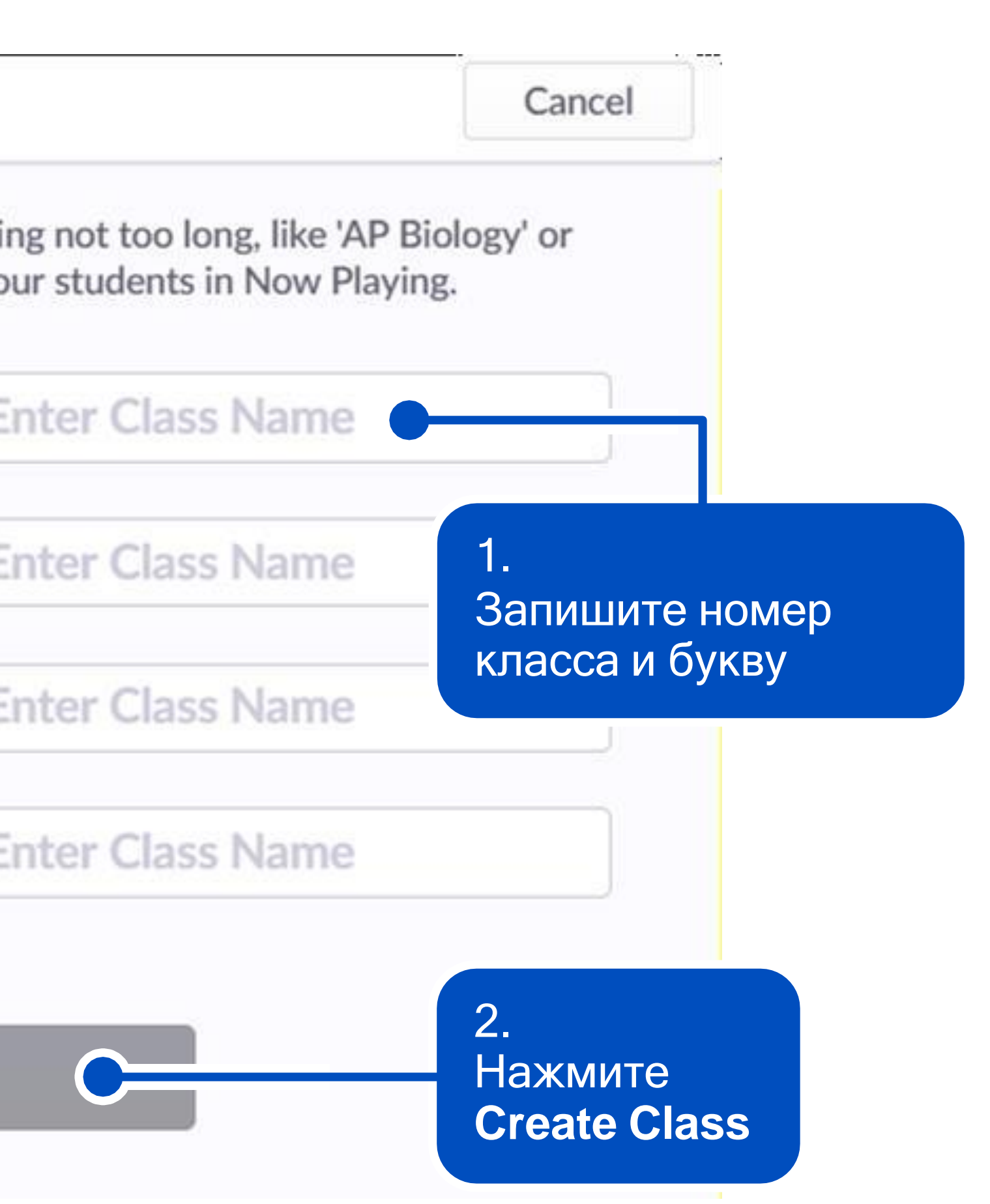

## Шаг 2. Создаем новый класс

### 9A is almost ready

### Finish setup by adding your students

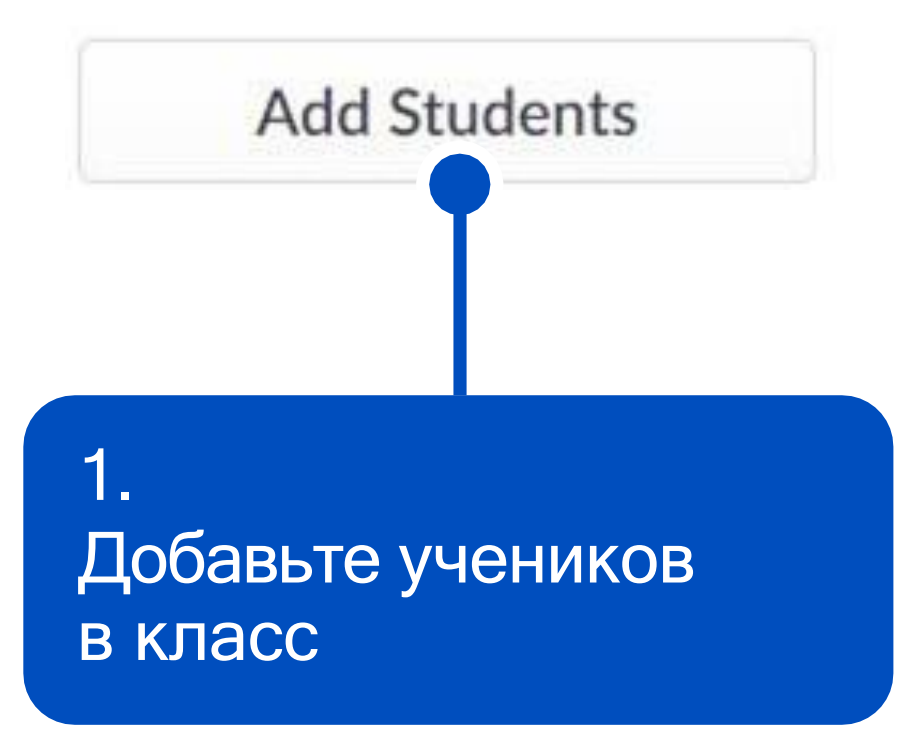

### **Enter Names**

Type in student names into the box below. You can also copy-paste rows and columns from a spreadsheet. Make sure each student is on a new line.

First Name Last Name Last Name, First Name

3.

Когда все ученики добавлены, смело нажимайте **Next**

### **Add Students to 9A**

**Student Roster Preview** 

Cancel

2. Запишите фамилии и имена всех учеников класса или скопируйте и вставьте сюда список по одному ученику на строчку

**Next** 

### Создаем опрос в Plickers

### Создаем опрос. Шаг 1

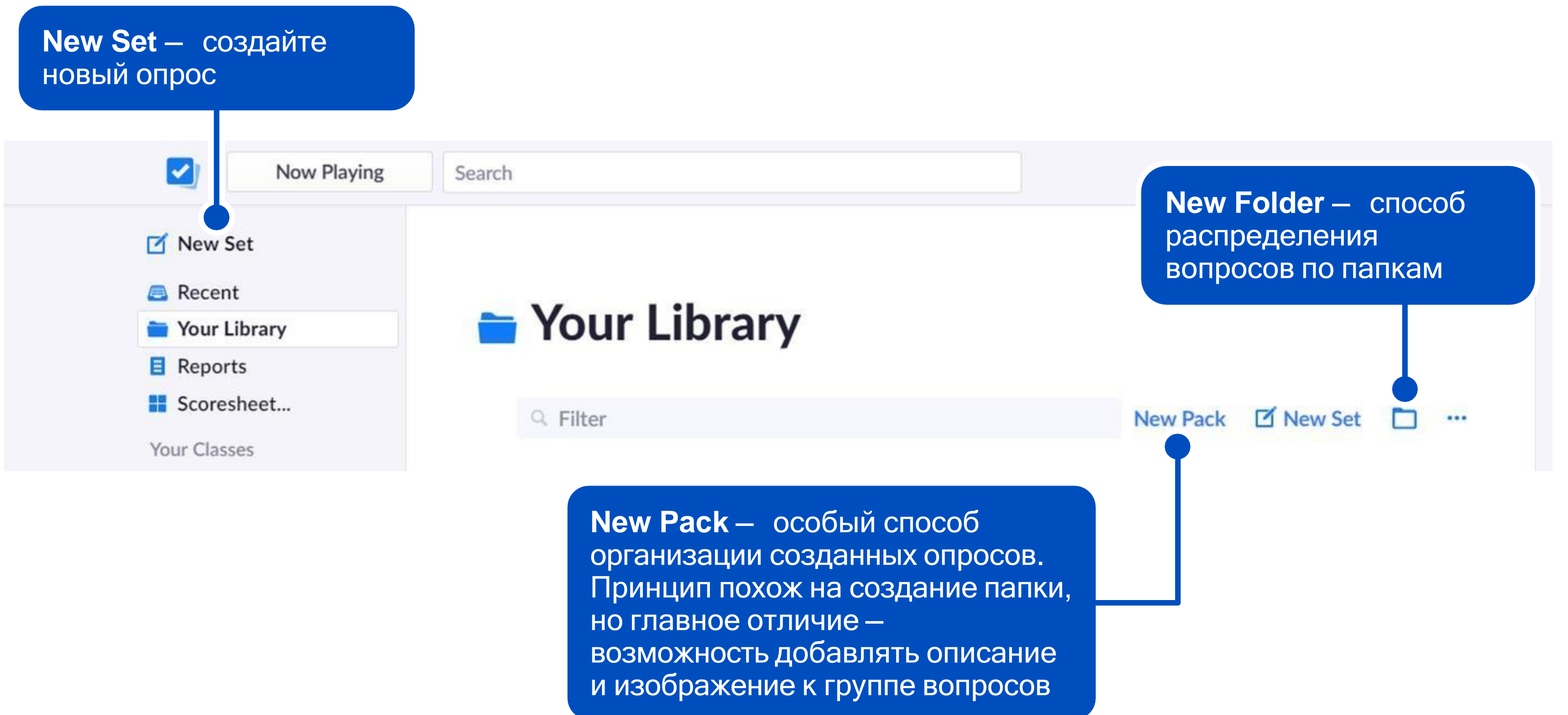

### Создаем опрос. Шаг 2

1.

### Напишите название опроса

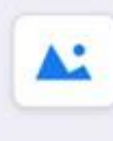

Вместо вариантов ответа можно предложить на выбор **True/False** (Верно/Неверно)

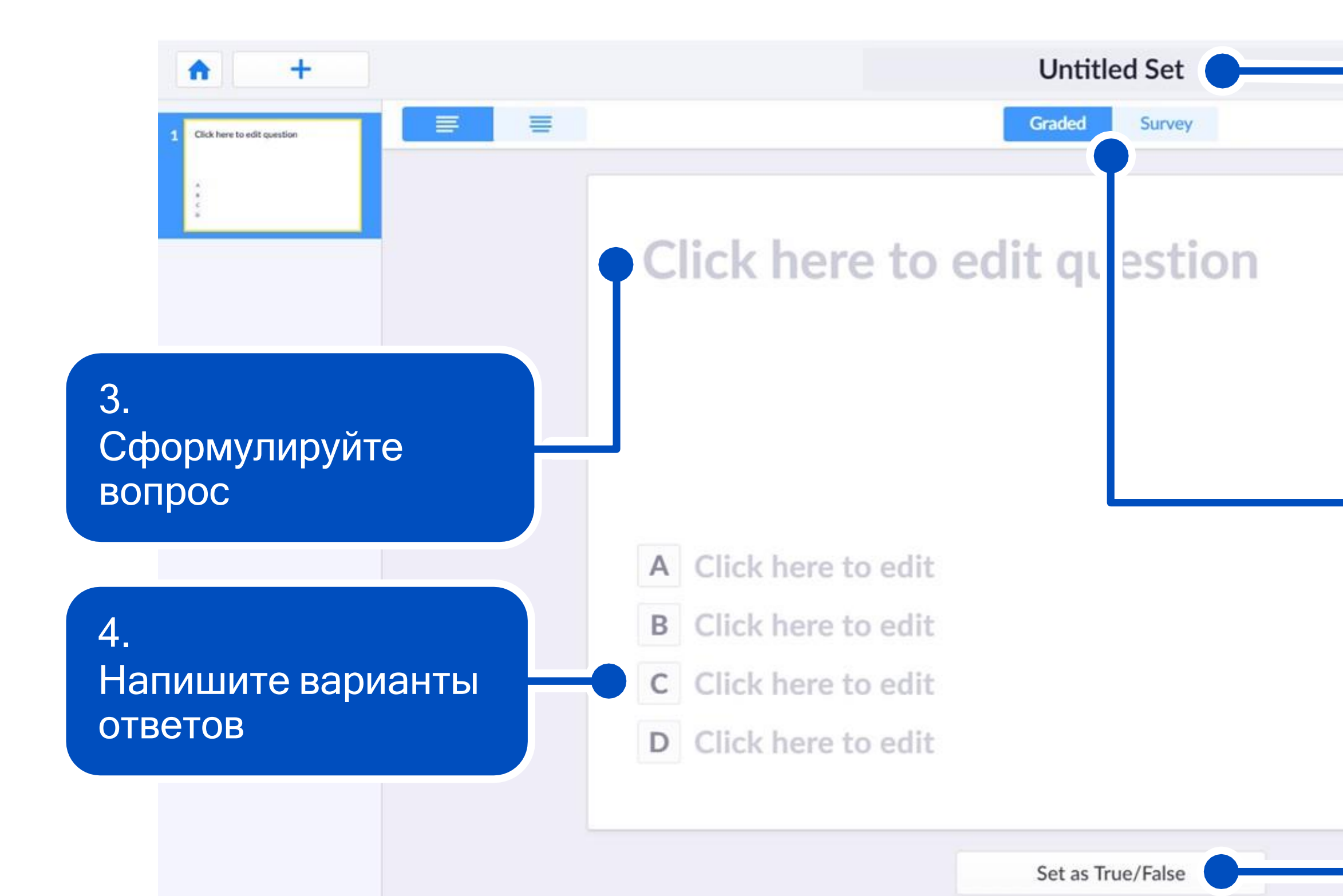

2. Выберите тип опроса. **Graded** — опрос с правильным ответом. **Survey** — опрос без правильного варианта

### Создаем опрос. Шаг 3

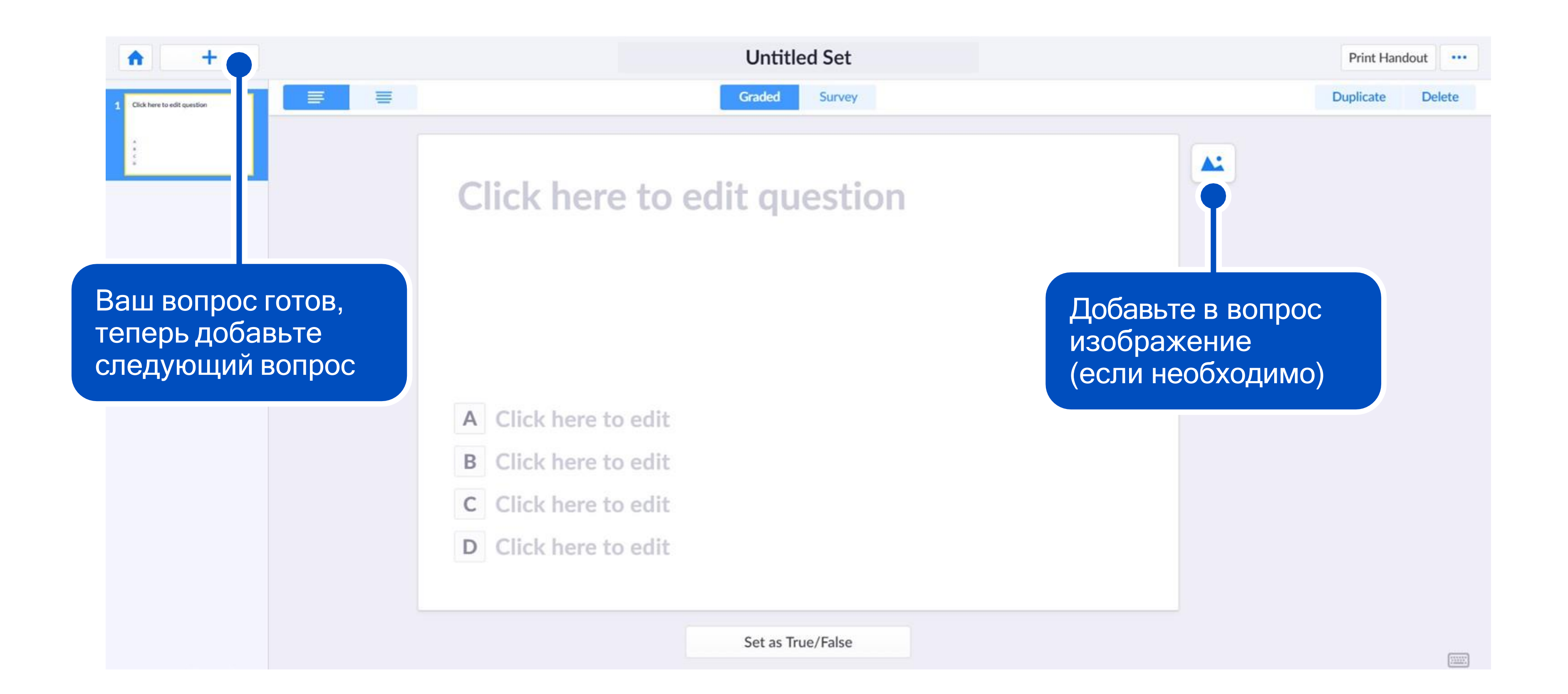

### Удаление и создание копии вопроса

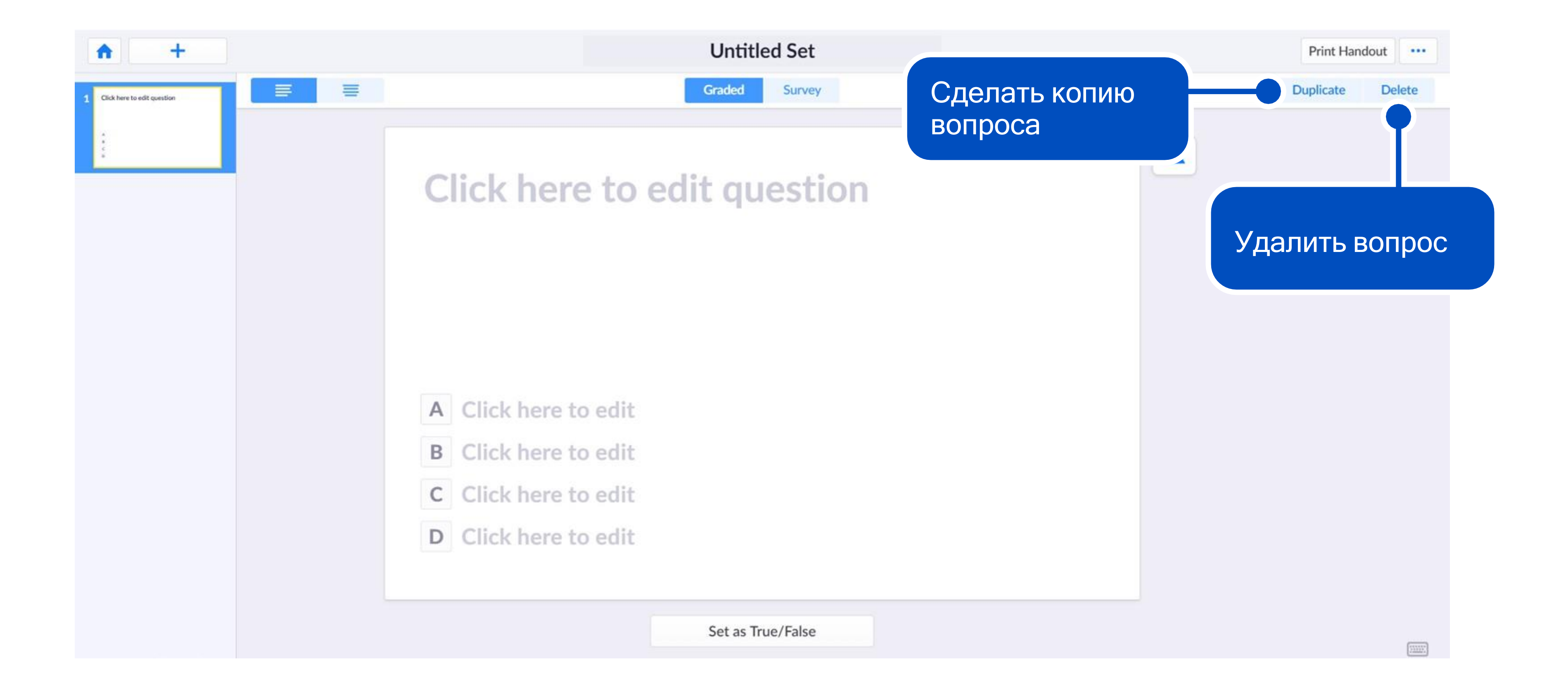

### Маленькая хитрость...

Способ, который мы описали, имеет некоторые ограничения: бесплатно можно создать опрос только из 5 вопросов.

**Расскажем, как создать опрос из 6 и более вопросов абсолютно бесплатно.**

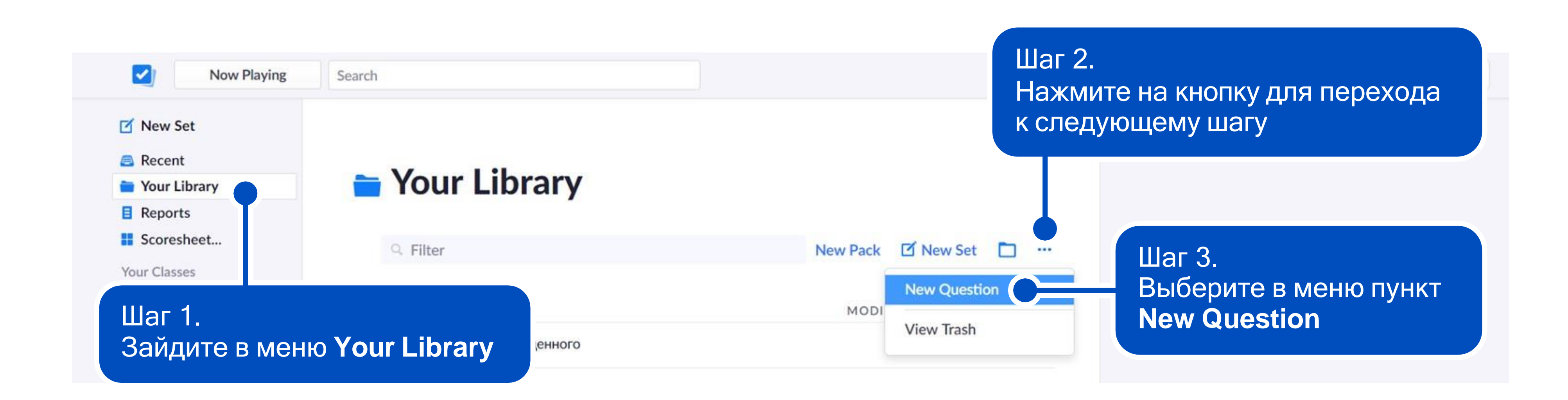

### Маленькая хитрость...

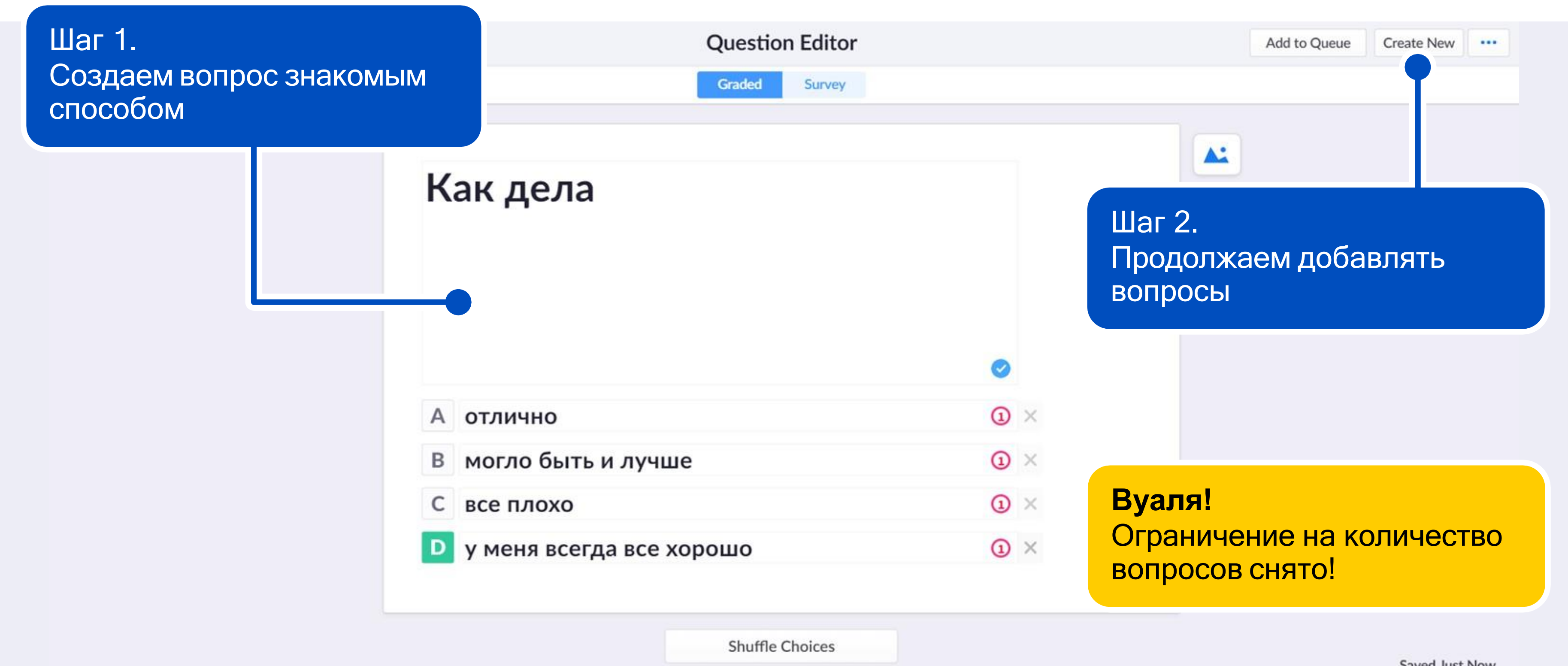

Saved Just Now

Работа с карточками для опросов

### Скачиваем карты

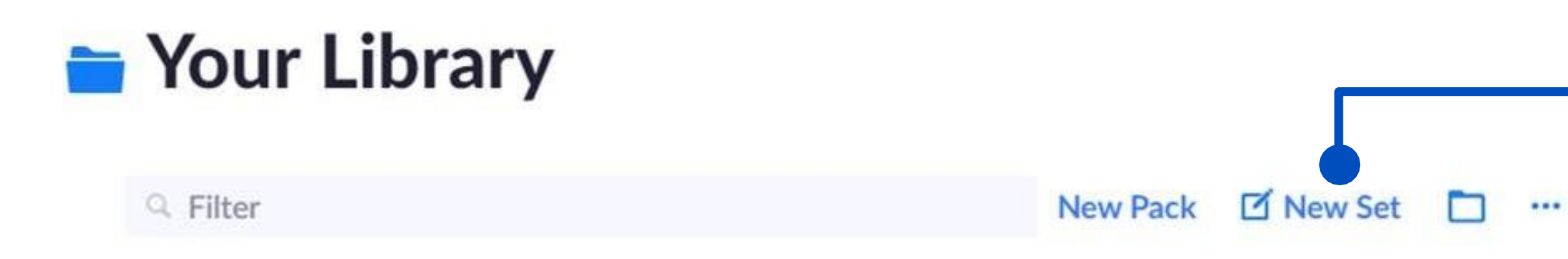

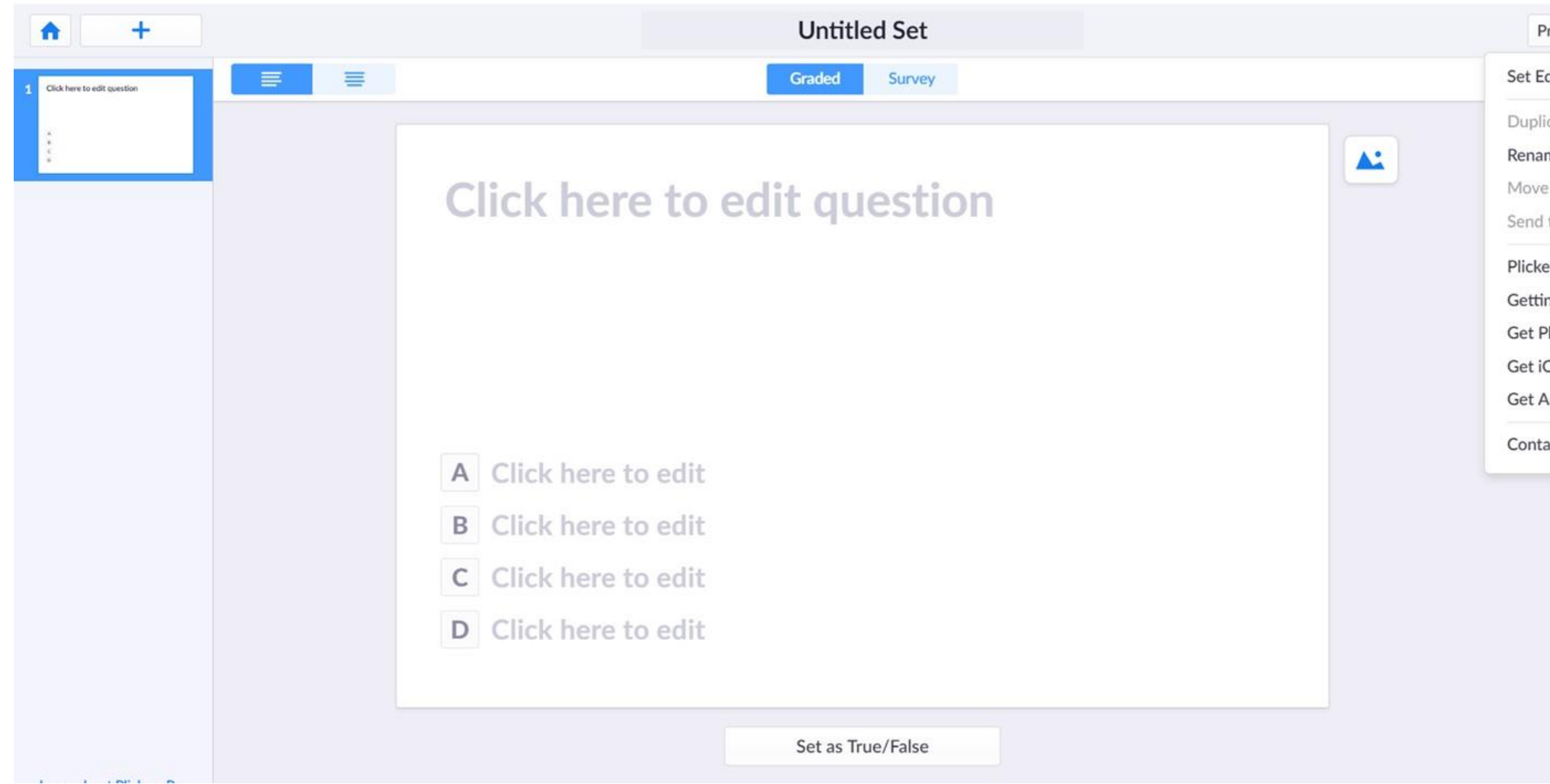

### 1. Выберите **New Set**

2. Нажмите **Print Handout**

3. Выберите **Get Plickers Cards**

rint Handout

ditor Help

cate Set

me Set to Pack..

to Trash

ers Help Home

ing Started Guid

lickers Cards

OS App

**Android App** 

act Plickers

 $\overline{\mathcal{W}^{\text{max}}_{\text{max}}}$ 

### Из чего состоит карточка

### **Для того чтобы ученик дал ответ, ему необходимо поднять карточку кверху той буквой, которой соответствует правильный ответ.**

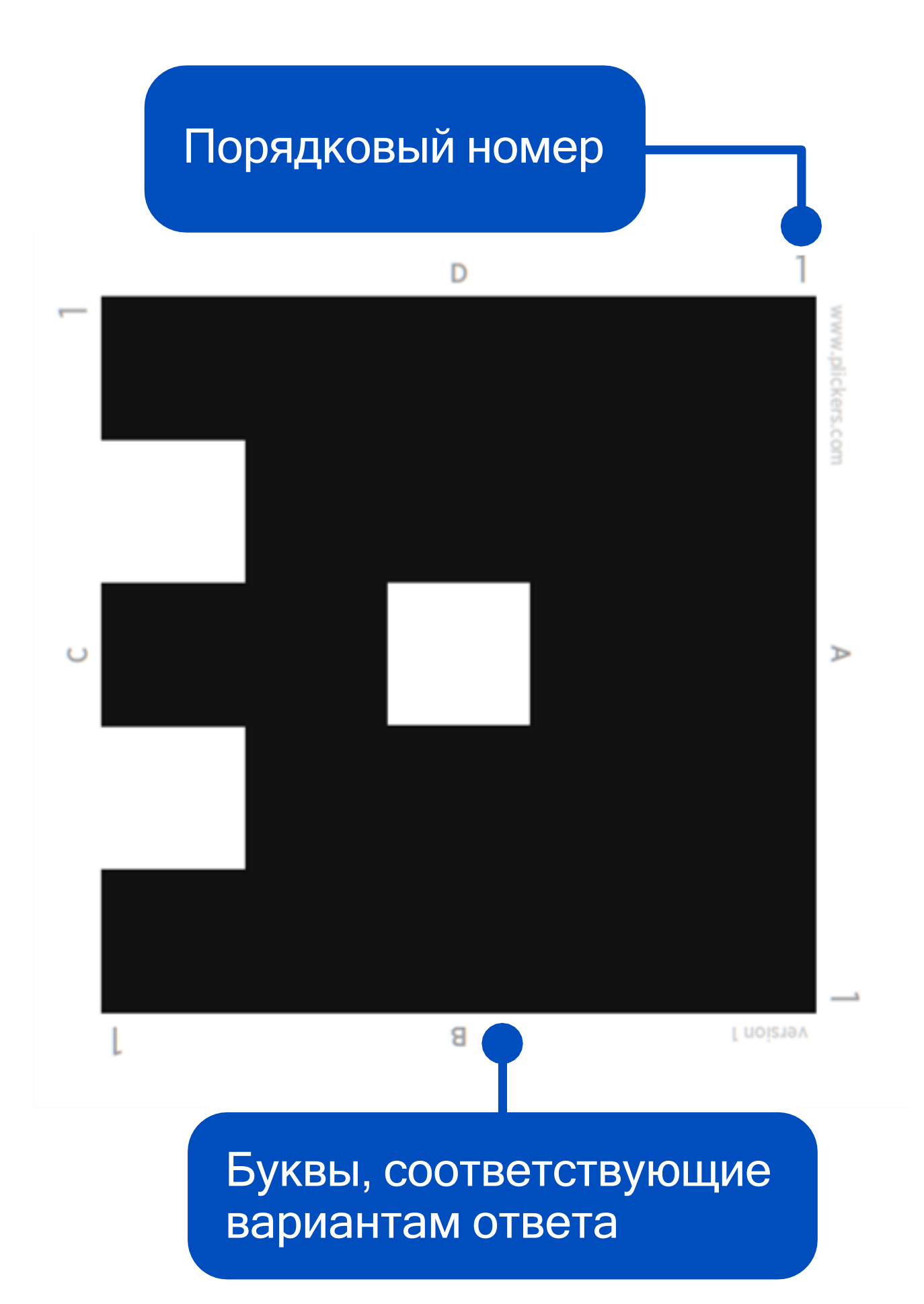

- Например, сколько будет 2+2?
	- С. 3
	- D. 4

А. 1

B. 2

Учащиеся должны поднять карточки кверху буквой D.

### Выбираем файл с карточками

### **Print for Free**

Printing your Plickers cards for FREE is always an option!

Choose formatting options with larger answers for younger classes, or smaller answers for older classes. Download the PDF that best suits your needs and Print.

We recommend printing on cardstock so your cards are more durable. If you choose to also laminate your cards, a matte laminate helps prevent glare, which sometimes interferes with scanning.

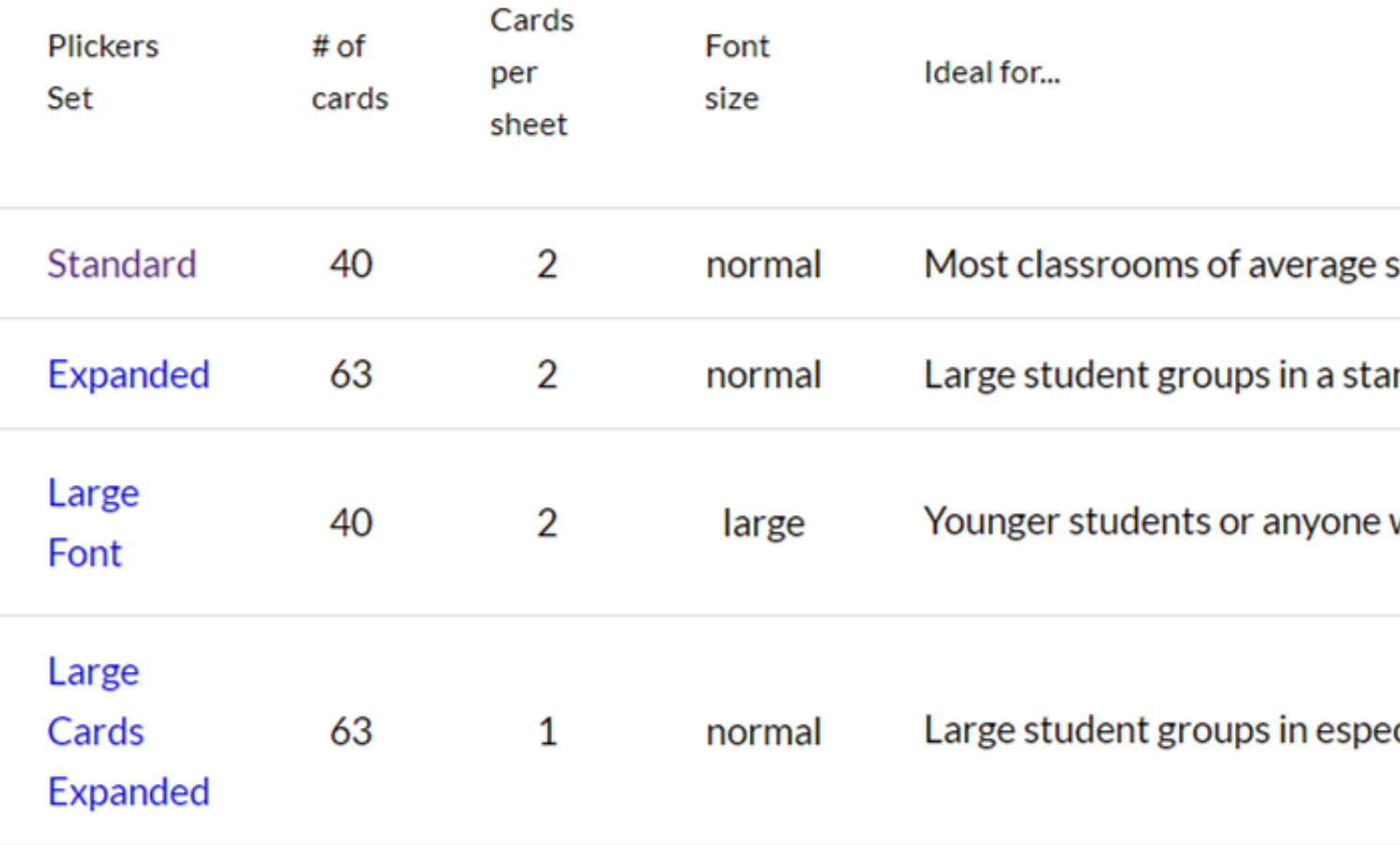

ndard classroom setting

Стандартный набор карточек, самый удобный в использовании. На странице две карточки

who may have trouble reading the letter answers

cially large, non-standard classrooms

Проводим опрос (самое интересное)

### Чек-лист перед началом опроса

- › <sup>У</sup> вас установлено приложение Plickers на телефоне
- › Вы авторизовались <sup>в</sup> приложении, используя тот же логин и пароль, что и при входе с компьютера
- › <sup>У</sup> вас включен мобильный интернет на телефоне
- › <sup>В</sup> списке классов есть нужный вам класс со списком учеников
- › Все вопросы сохранены <sup>в</sup> приложении
- › <sup>У</sup> каждого ученика есть личная карточка Plickers
- › Вопросы выводятся на экран или видны детям <sup>с</sup> компьютера

### Настраиваем опрос

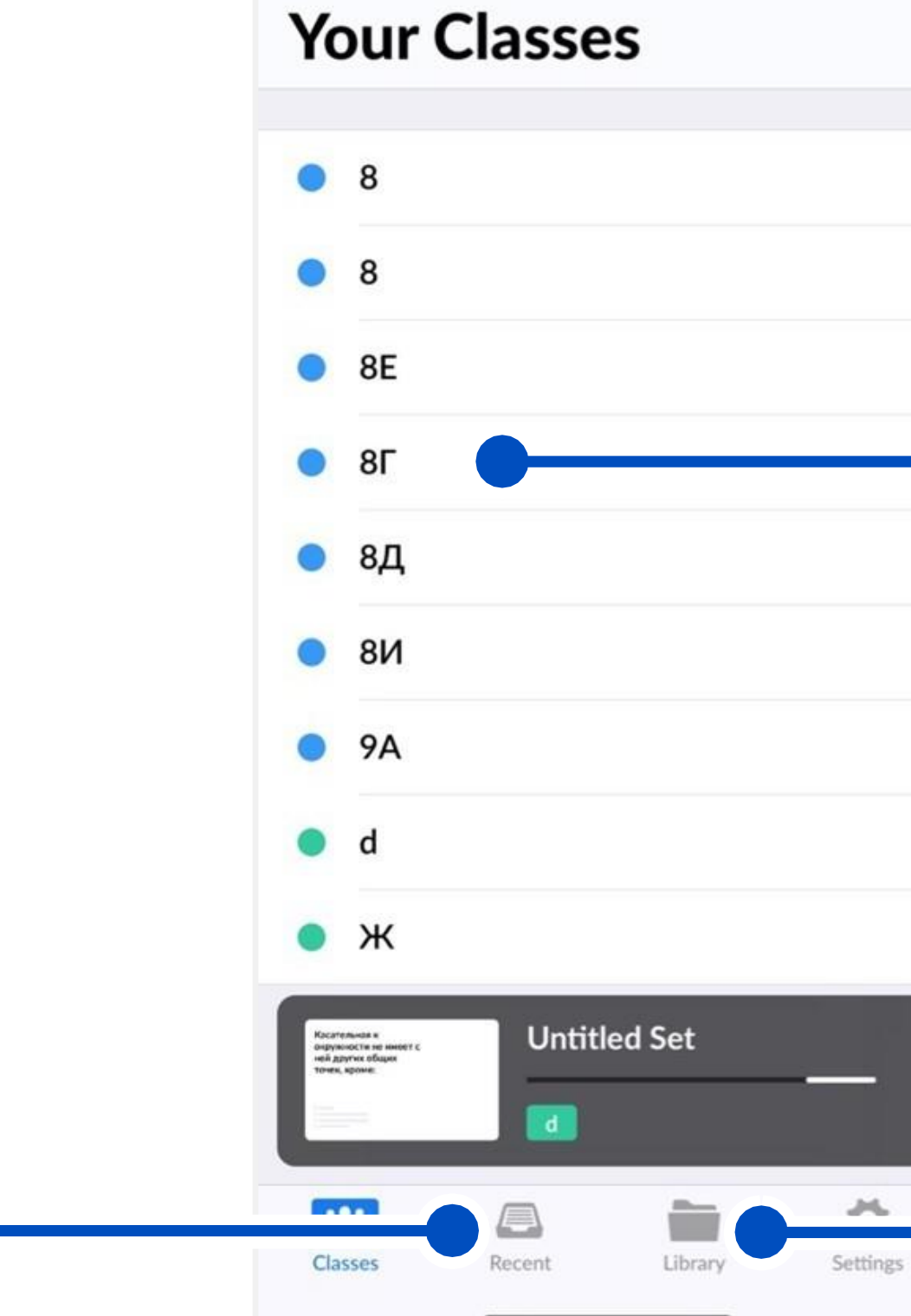

Архив проведенных опросов

Выберите из списка класс, в котором будете проводить опрос

Библиотека с вопросами

## Как назначить вопрос классу. Первый способ

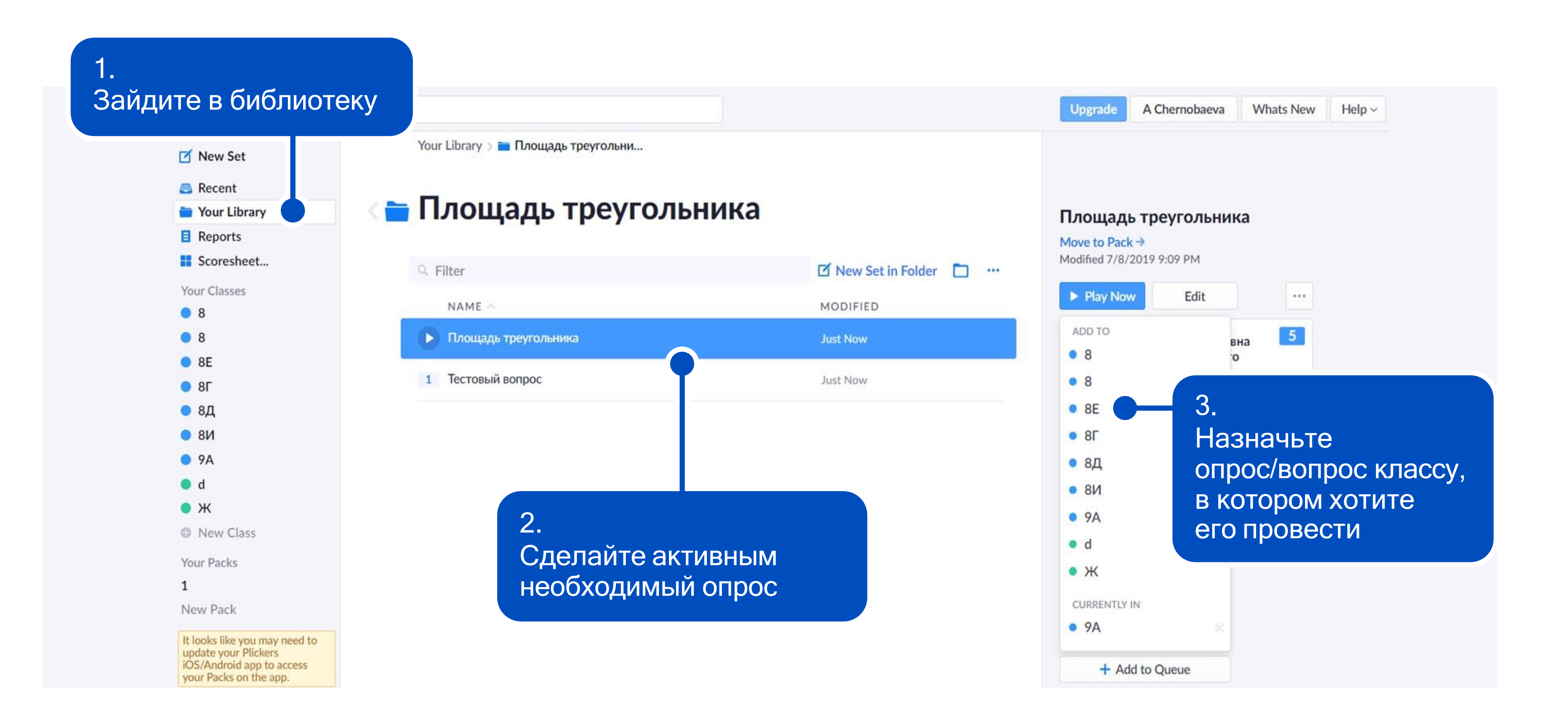

## Как назначить вопрос классу. Второй способ

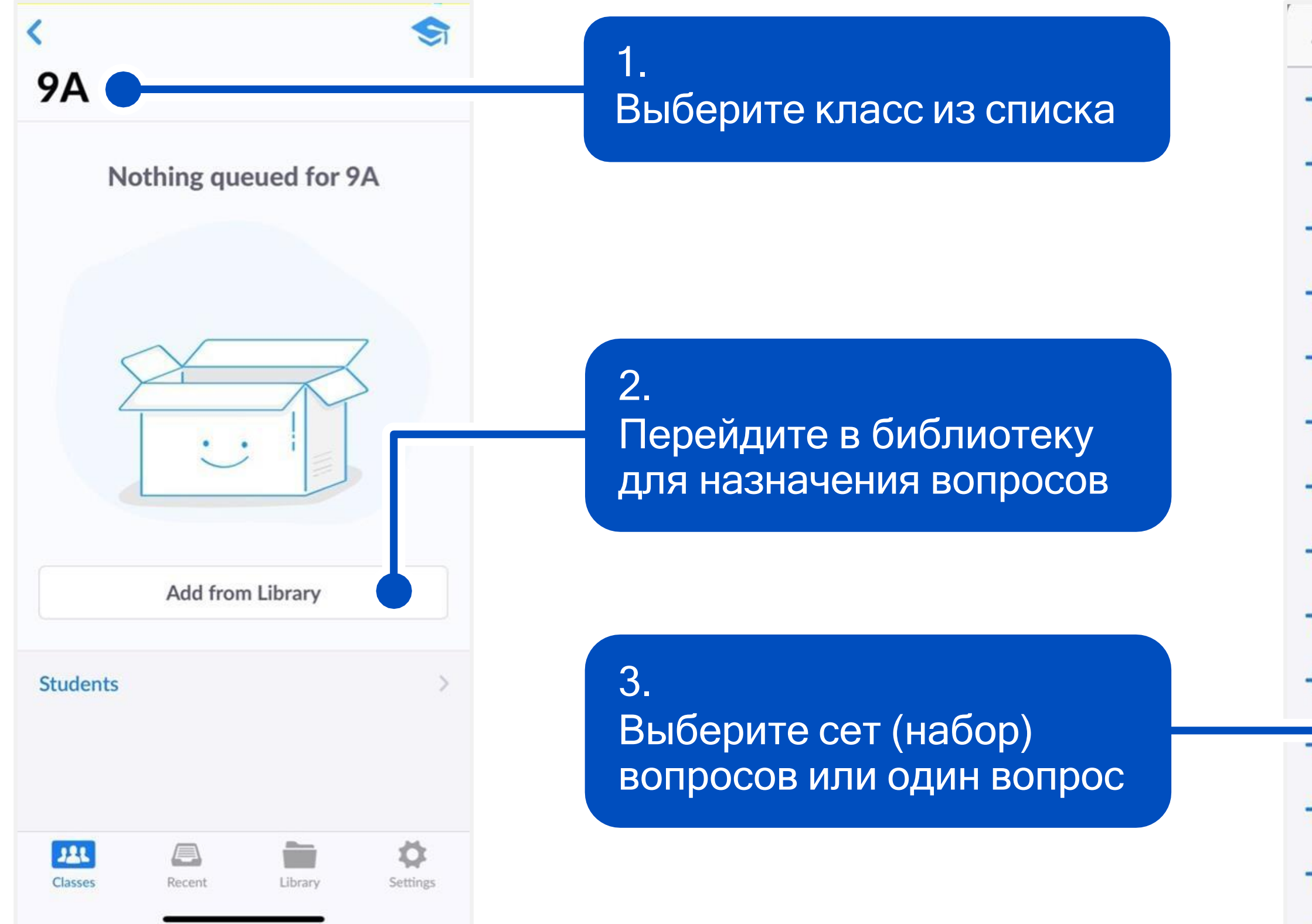

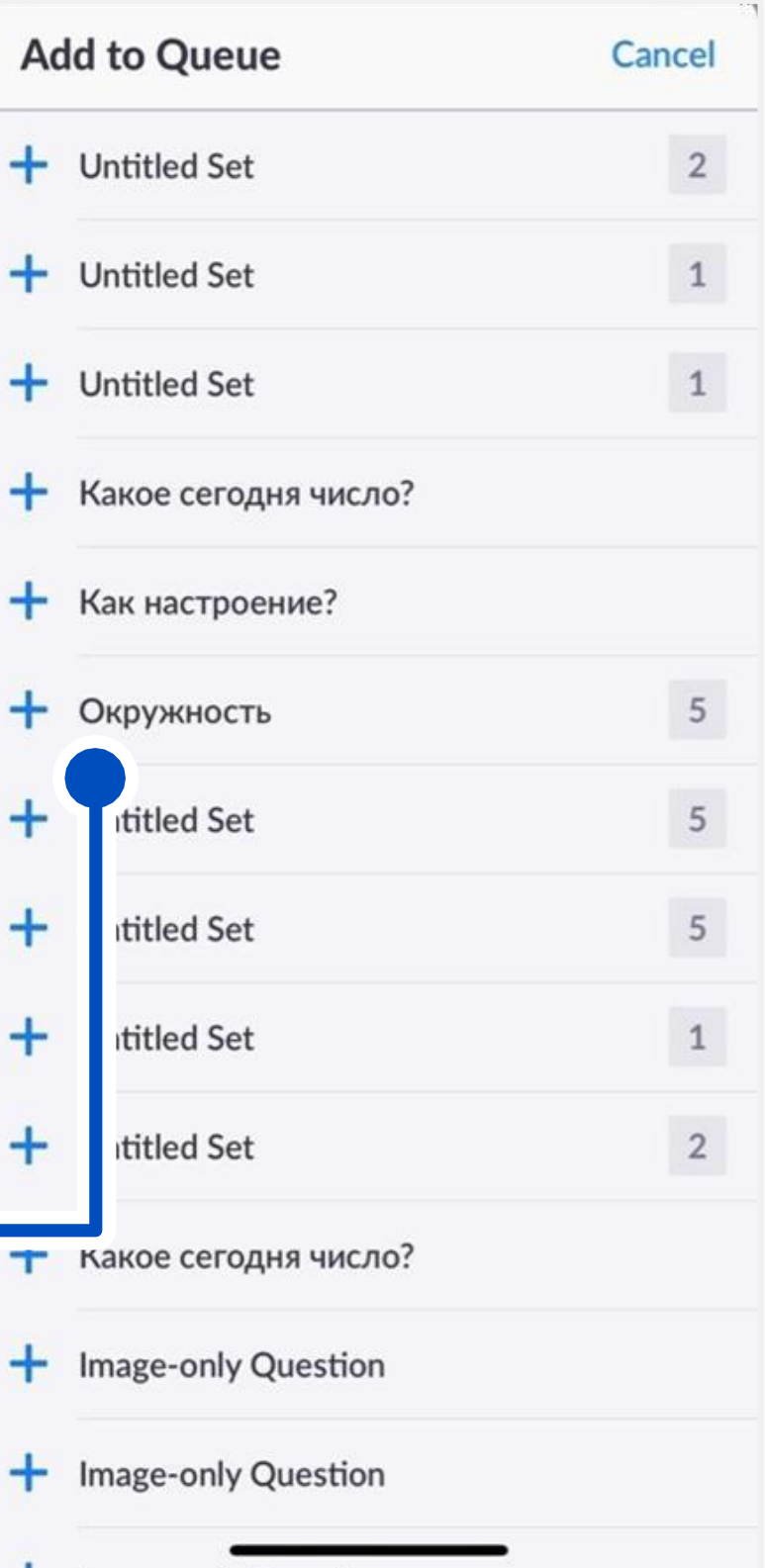

### Настраиваем опрос

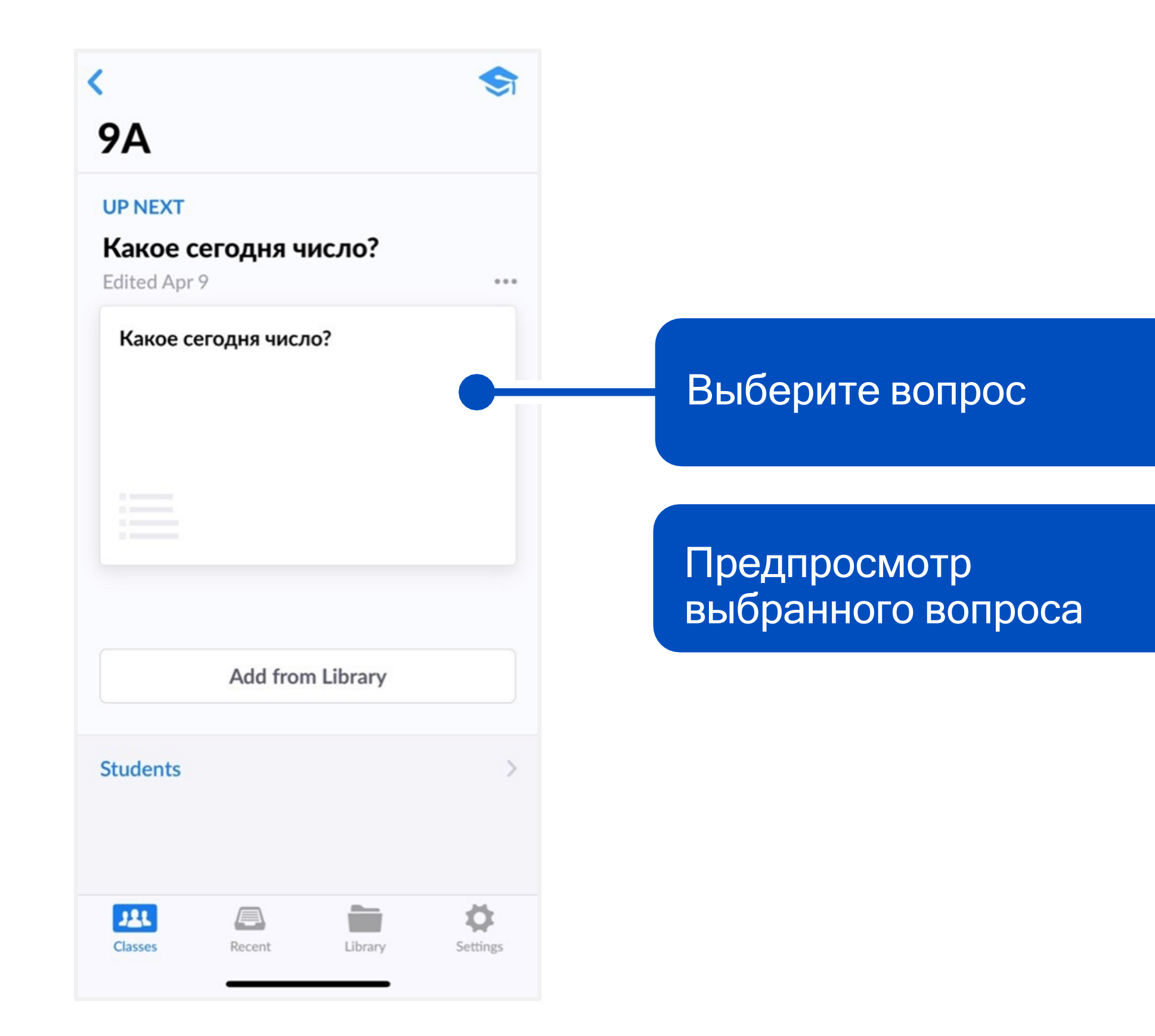

![](_page_25_Figure_2.jpeg)

### Самое главное

![](_page_26_Picture_1.jpeg)

### **Вы в меню проведения опроса**

Теперь смело просите своих учеников поднять карточки с их вариантами ответов. В это время они должны видеть вопрос и варианты ответов на экране. На экране также появится статистика ответов, и ученики смогут увидеть, принят их ответ или нет. Но об этом чуть позже :-)

### Тем временем на экране…

![](_page_27_Picture_1.jpeg)

![](_page_27_Figure_2.jpeg)

## Где посмотреть результаты опроса?

![](_page_28_Picture_1.jpeg)